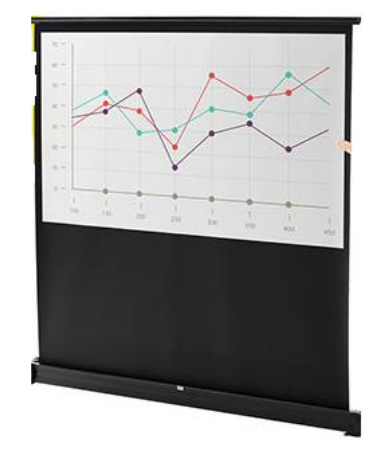

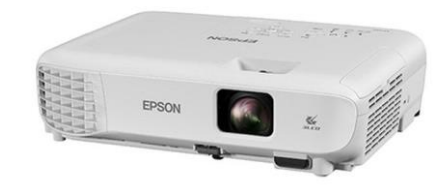

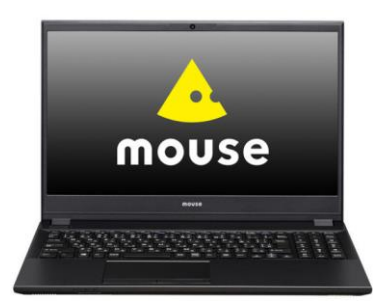

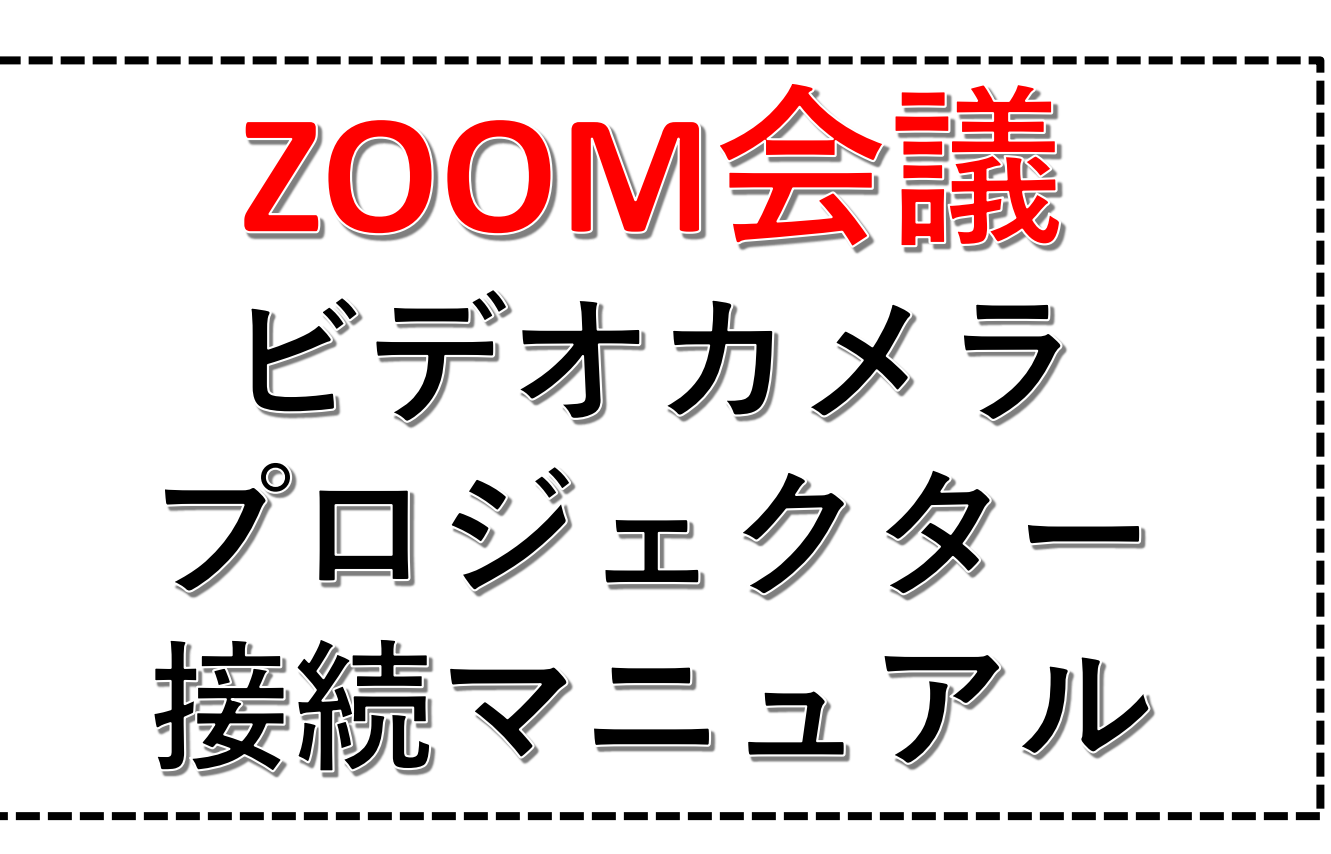

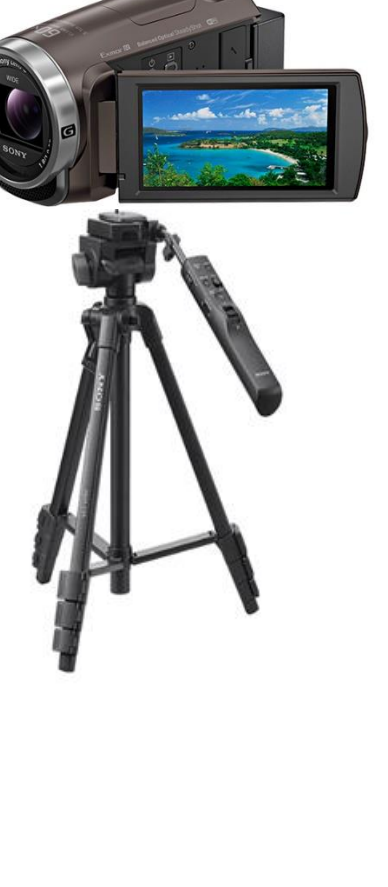

IT委員会 2022.6.22

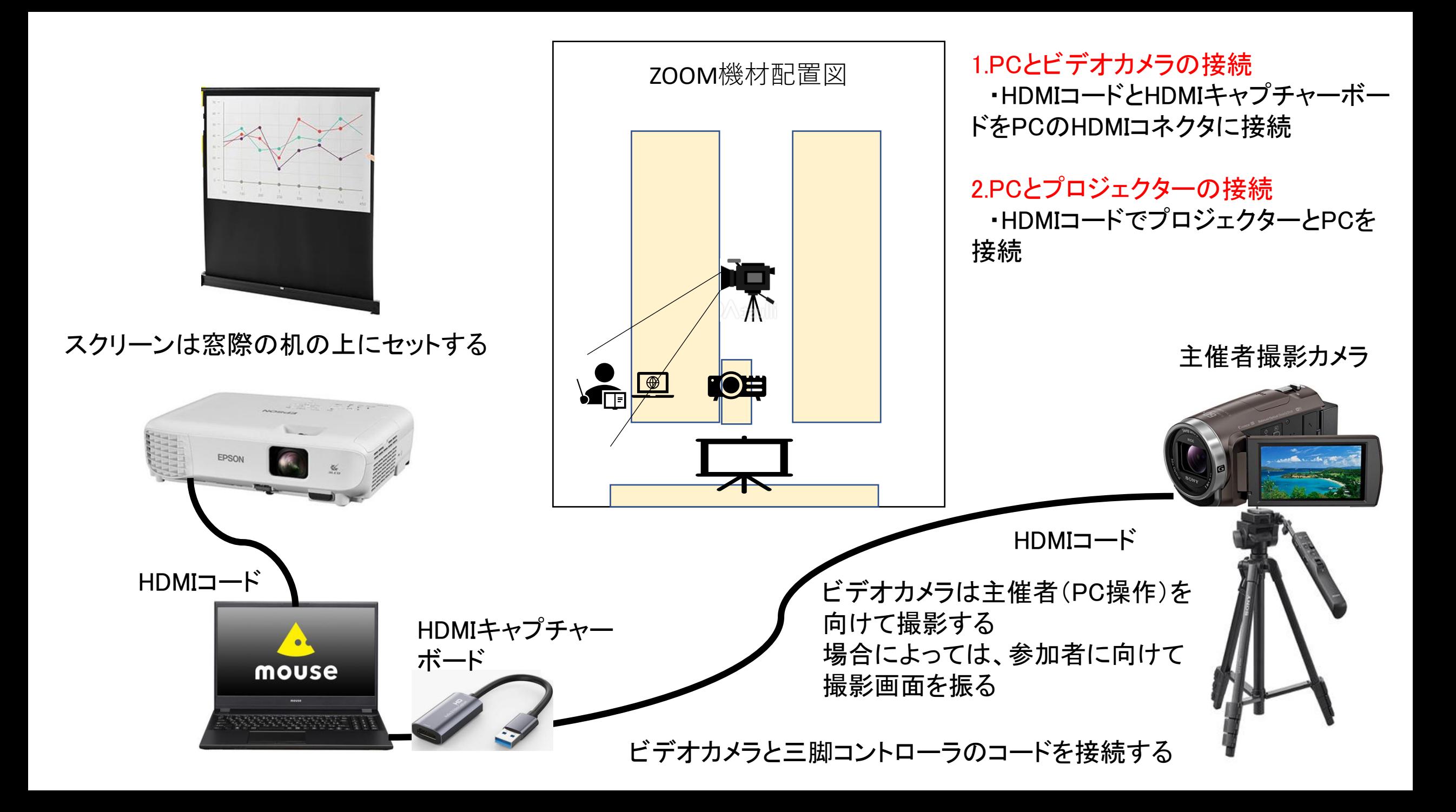

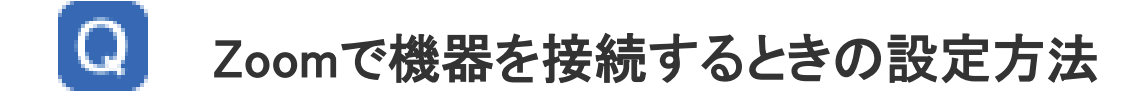

Zoomでは基本的に、電源がONになっているカメラやスピーカーなどの外部機器が優先して接続さ ■ れます。パソコン内蔵のカメラやスピーカーを使用する場合や、ミーティング中に複数の機器を切り替 えて使用したい場合は、以下の手順から切り替えることができます。 ■カメラの設定方法

1. ミーティングコントロール内の「ビデオの開始/ビデオの停止」横にある矢印をクリックします。

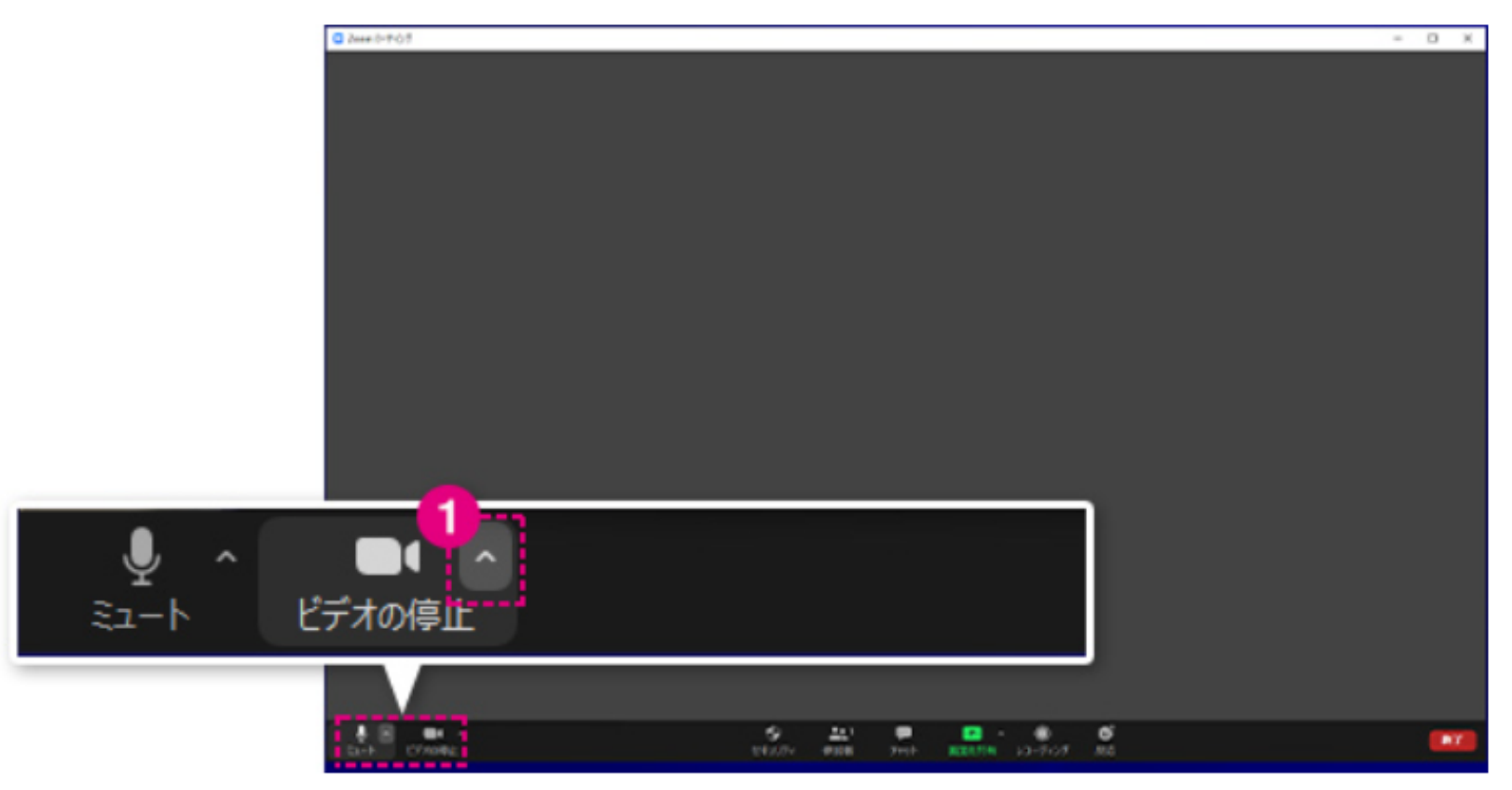

2.「カメラを選択」の項目から使用したい機器を選択します。 Alt+Nを押すことで切り替えることもできます。

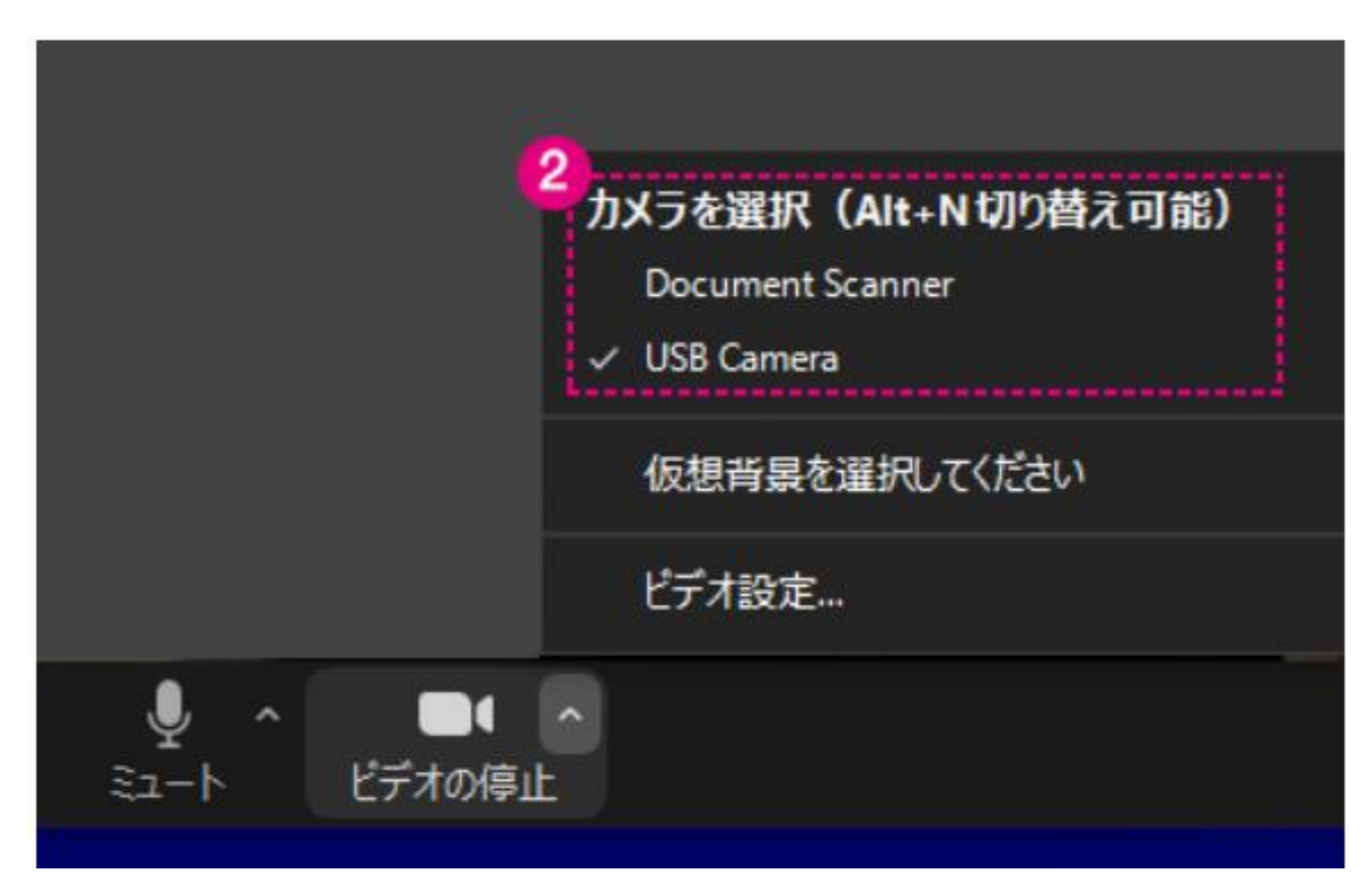

# ■マイク・スピーカーの設定方法

# 1. ミーティングコントロール内の「ミュート/ミュート解除」横にある矢印をクリックします。

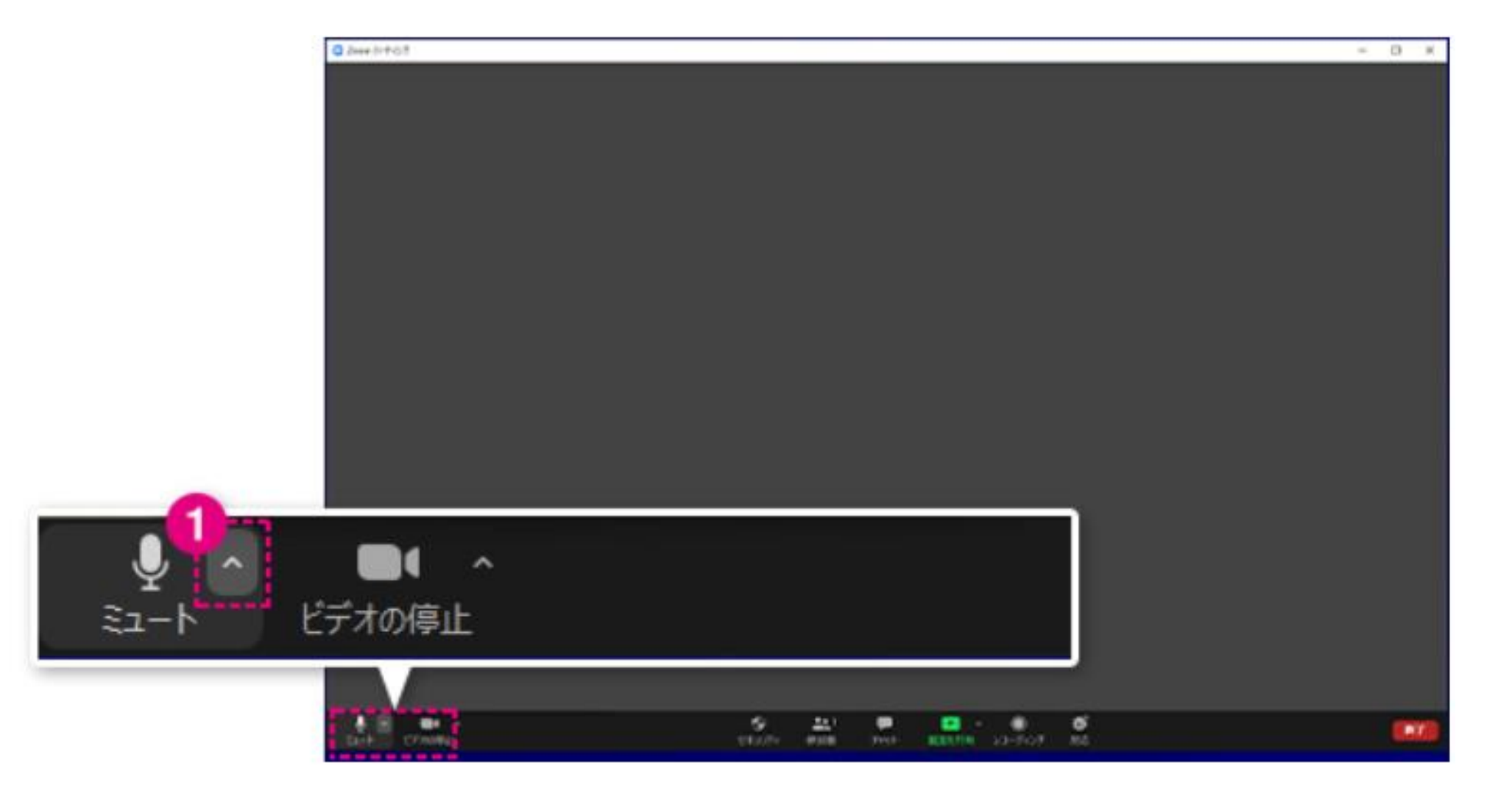

# 2.マイクを切り替える場合は、「マイク」の項目から使用したい機器を選択します。 3.スピーカーを切り替える場合は、「スピーカー」の項目から使用したい機器を選択します。

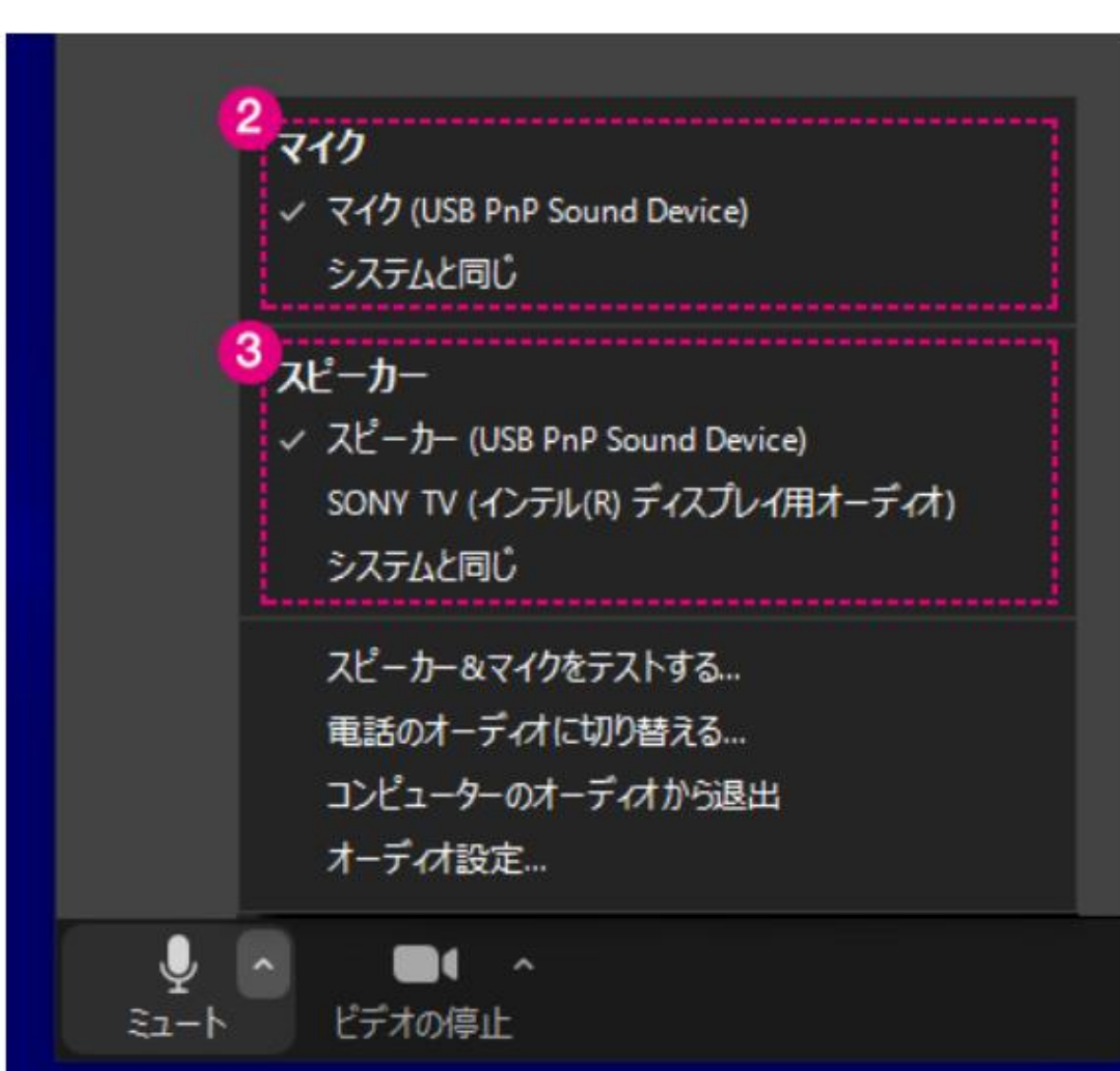

# また、ミーティング前に機器のテストをしておくこ とで、スムーズにミーティングを始めることができ ます

### ■カメラのテストをする場合

# 1.ホーム画面右側にある歯車マークをクリックし、設定を開きます。

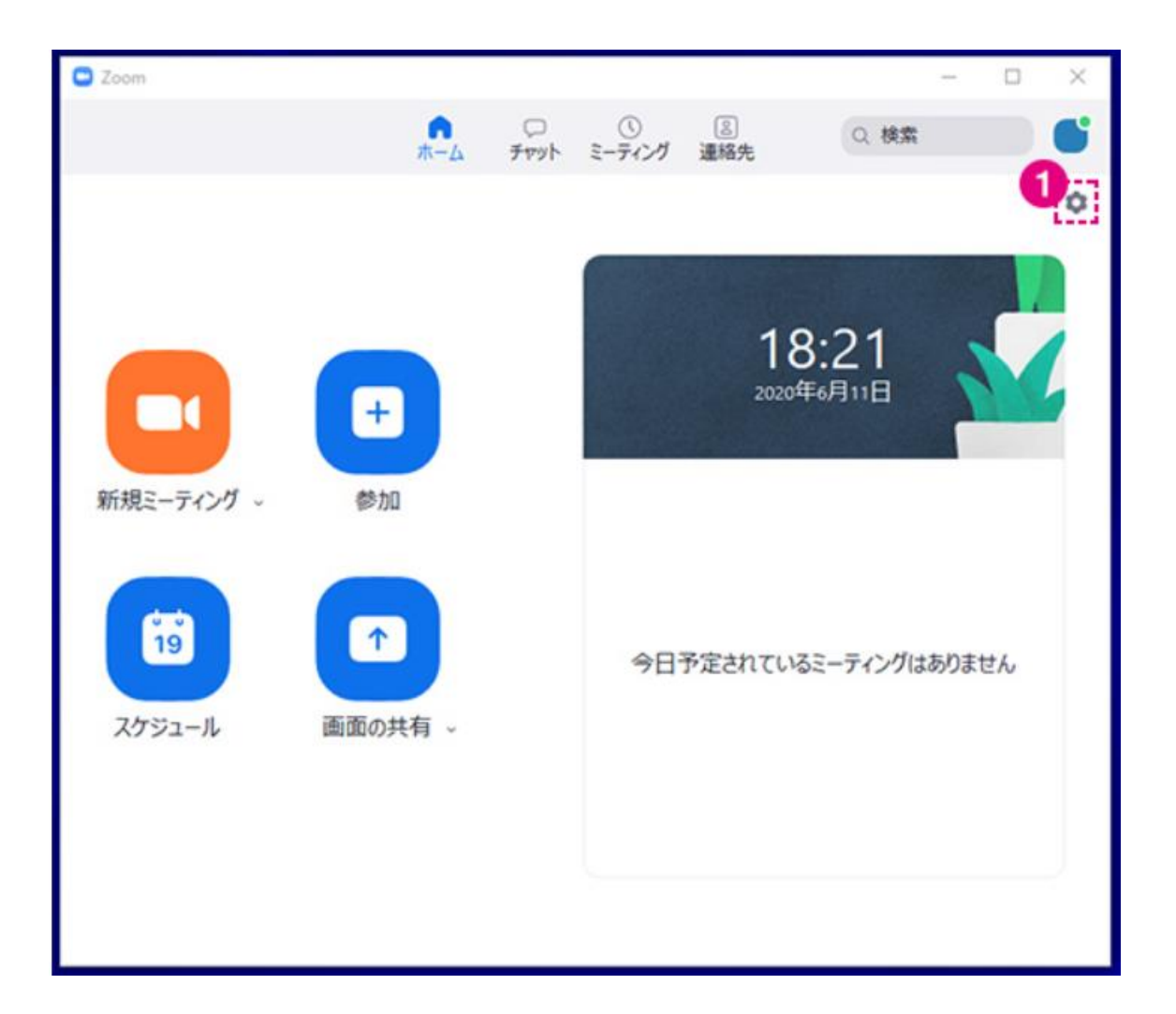

# 2.「ビデオ」タブをクリックします。

3.「カメラ」のプルダウンからテストしたい機器を選択すると、画面右上に選択中のカメラの映像が表示されま

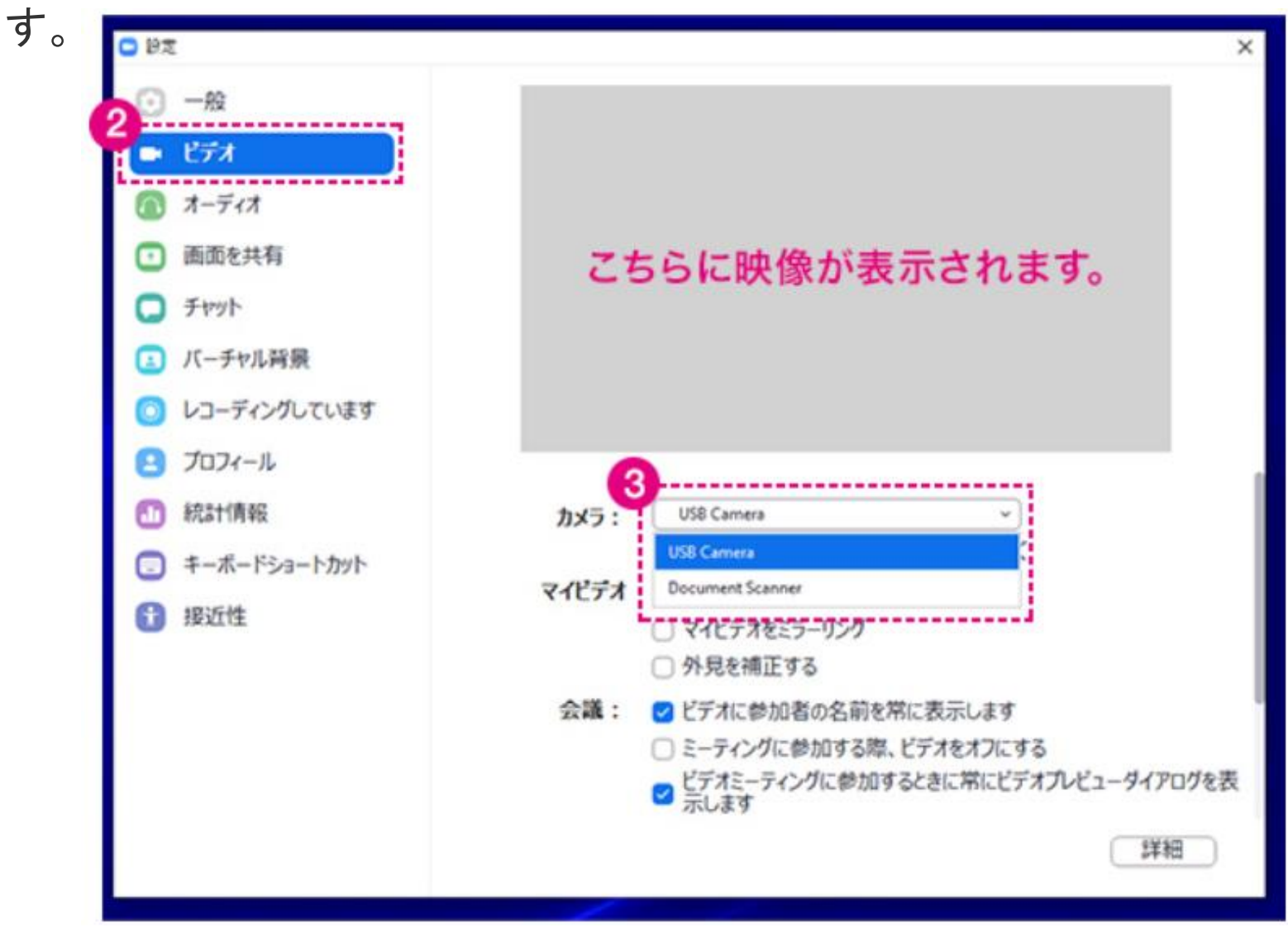

#### ■マイク・スピーカーのテストをする場合

1.ホーム画面右側にある歯車マークをクリックし、設定を開きます。

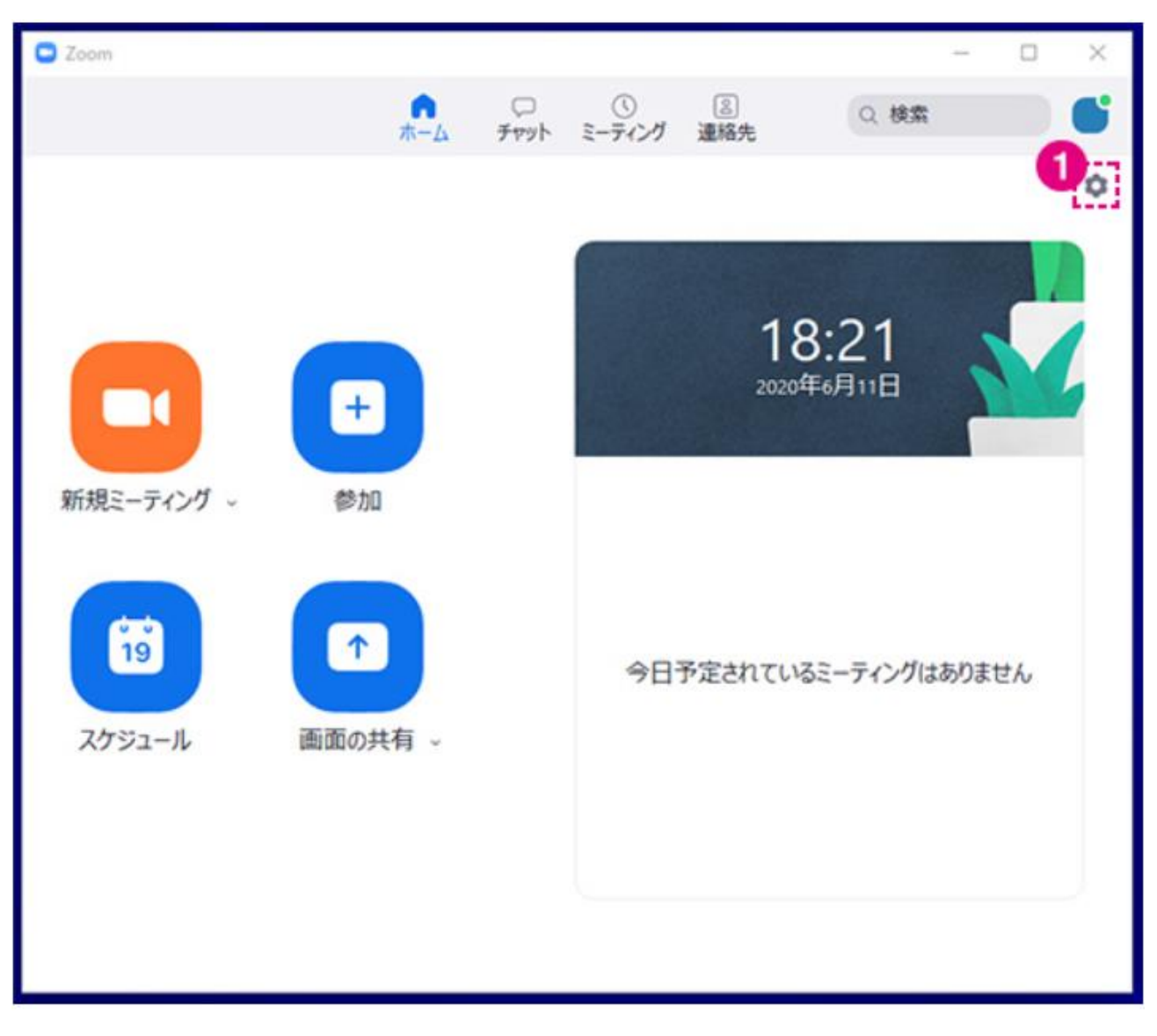

2.「オーディオ」タブをクリックします。

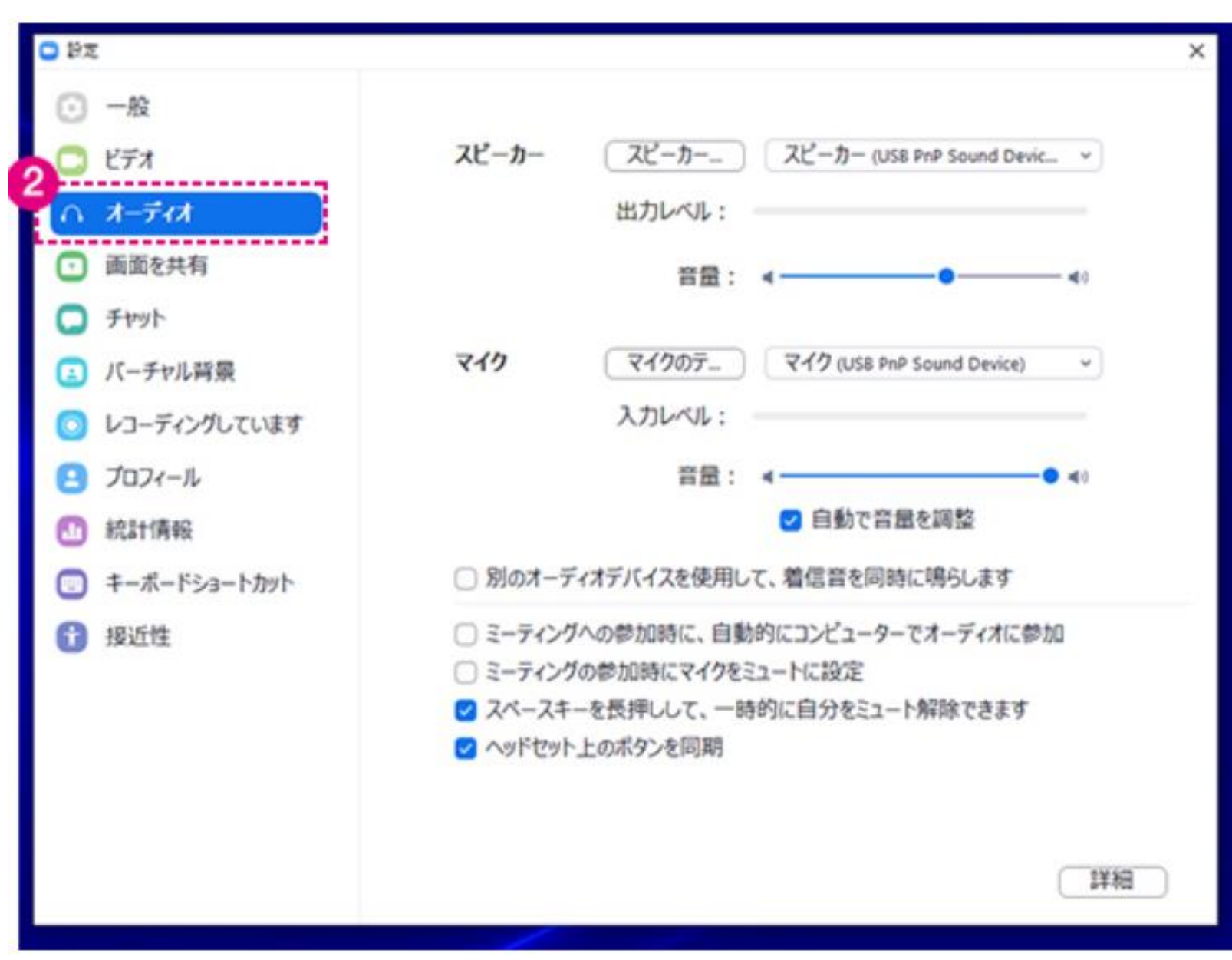

3. スピーカーのテストをする場合は、「スピーカー」のプルダウンからテストしたい機器を選択します。

4.「スピーカーのテスト」をクリックすることで、テストが始まります。

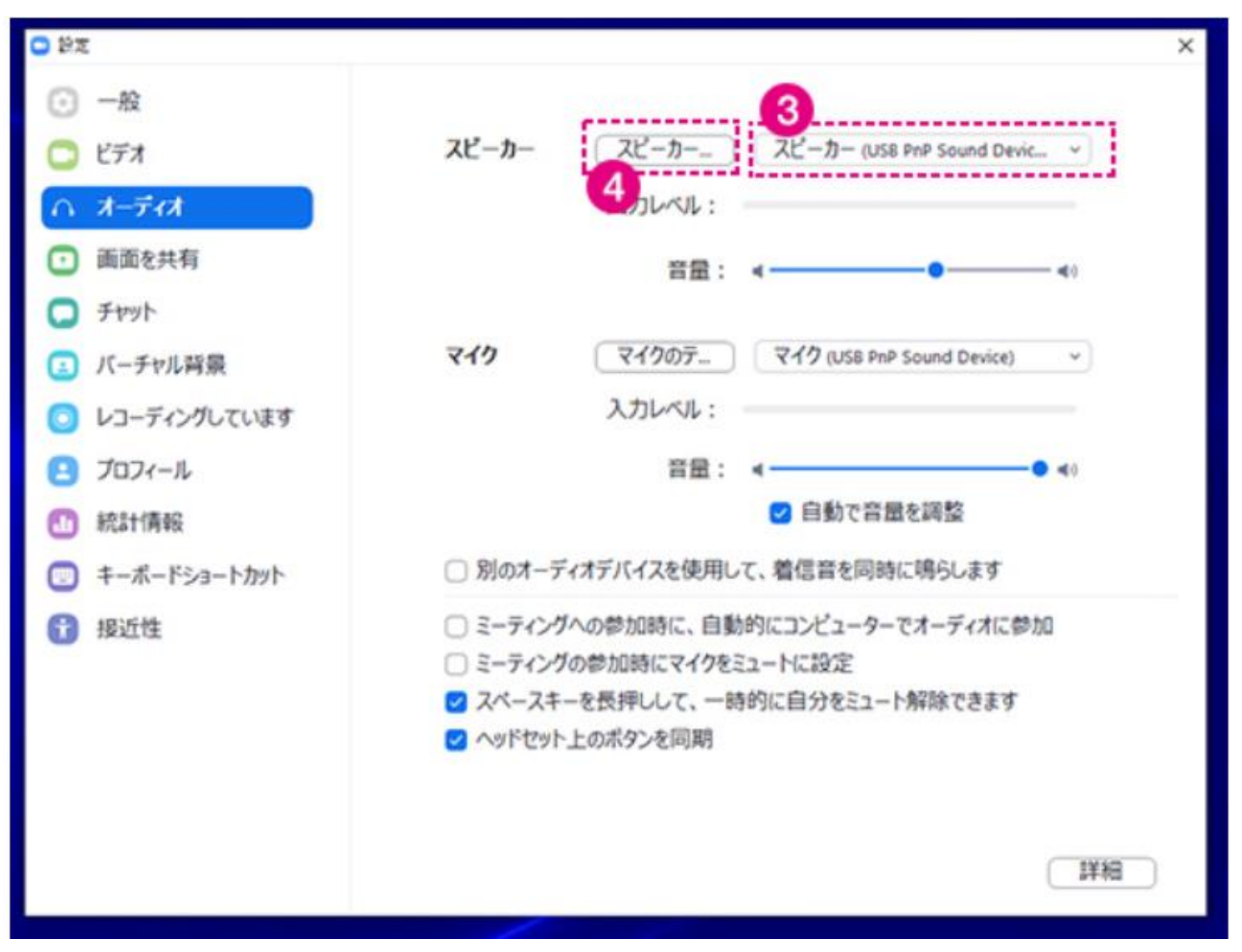

- 5.マイクのテストをする場合は、「マイク」からテストしたい機器を選択します。
- 6.「マイクのテスト」をクリックすることで、テストが始まります。

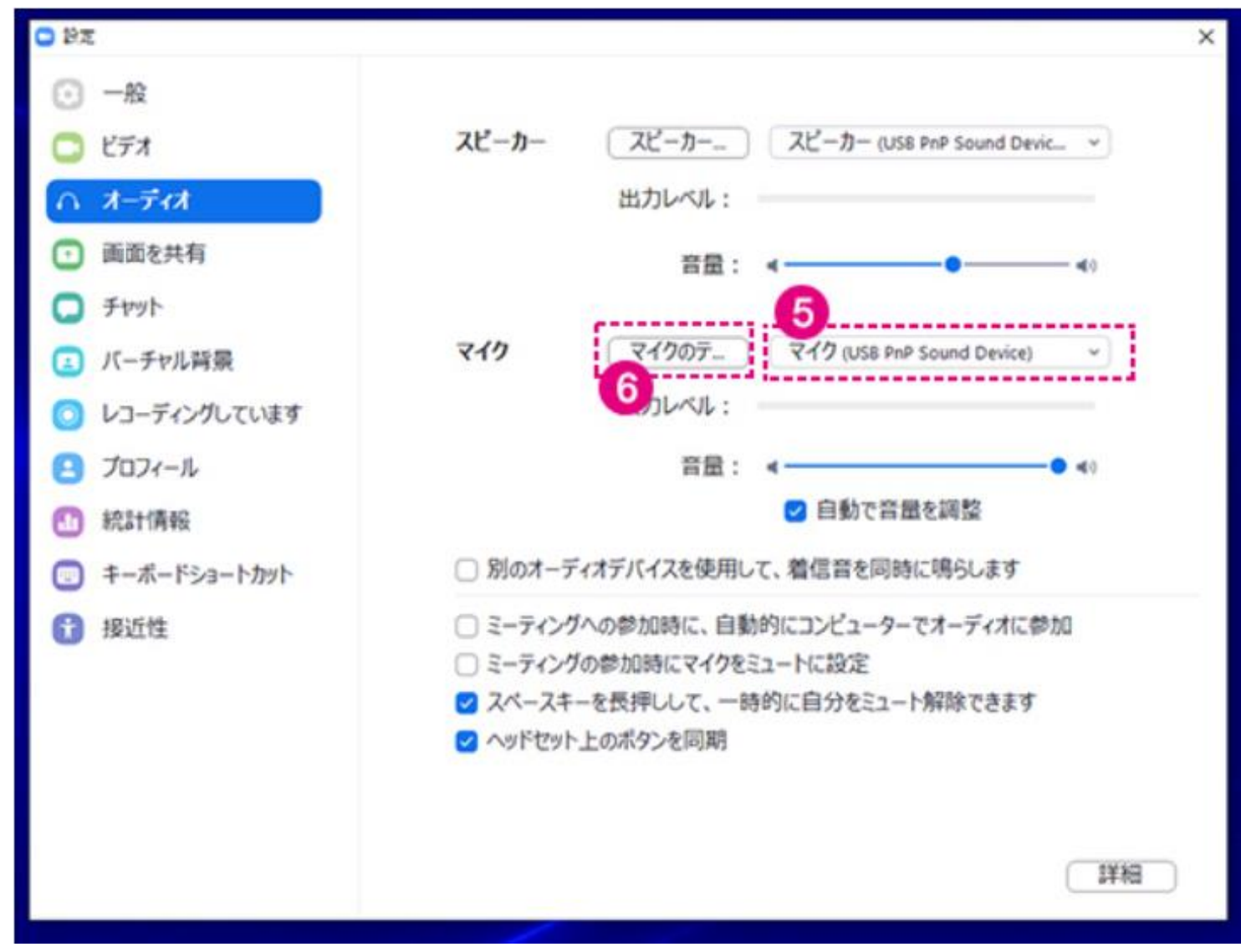